# *Cours n°3 :*

# *Microsoft WORD*

# **I. Introduction**

Il y a longtemps que l'ordinateur a remplacé la machine à écrire, pour la saisie du texte. En effet, les gens on vite compris les apports et avantages que cela représente :

- ♦ On est plus obligé de réécrire le même texte,
- ♦ Les erreurs et modifications sont apportées plus facilement…etc.

Mais si les premiers utilisateurs de l'ordinateur étaient satisfaits par les anciens éditeurs de texte, ceux d'aujourd'hui ne le sont plus, ils ne se contentent pas de saisir leurs textes et de les imprimer dans un format unique, ils veulent :

- ♦ Accentuer des mots,
- ♦ Souligner des concepts,
- ♦ Intégrer des images…etc.

En résumé, ils veulent améliorer l'apparence de leurs textes pour les rendre plus attrayants, plus riches en informations. Aujourd'hui, avec l'ordinateur on ne dit plus écrire des textes, mais on dit, traiter des textes.

Pour répondre à ces besoins, une multitude de logiciels dits de traitement de texte ont vu le jour, parmi lesquels on cite *Word* de Microsoft, qui est de loin le logiciel de traitement de texte le plus utilisé. Déjà, avec ses premières versions, *Word* a su subjuguer plus d'un et cela grâce à deux atouts majeurs :

- ♦ Il intègre des fonctions automatisées : il suffit de choisir une commande ou de cliquer sur un bouton pour que le texte soit automatiquement centré, aligné, déplacé, mis en forme, mis en page, imprimé,…etc.
- ♦ Les textes peuvent être mémorisés et réutilisés à volonté, modifiés, imprimés plusieurs fois.

# **II. Premier contact avec Microsoft Word**

## **II.1. Lancement de Microsoft Word**

La façon traditionnelle est d'utiliser le menu *Démarrer*, puis *Tous les programmes* et enfin cliquer sur *Microsoft Word*. L'écran de Word apparaît :

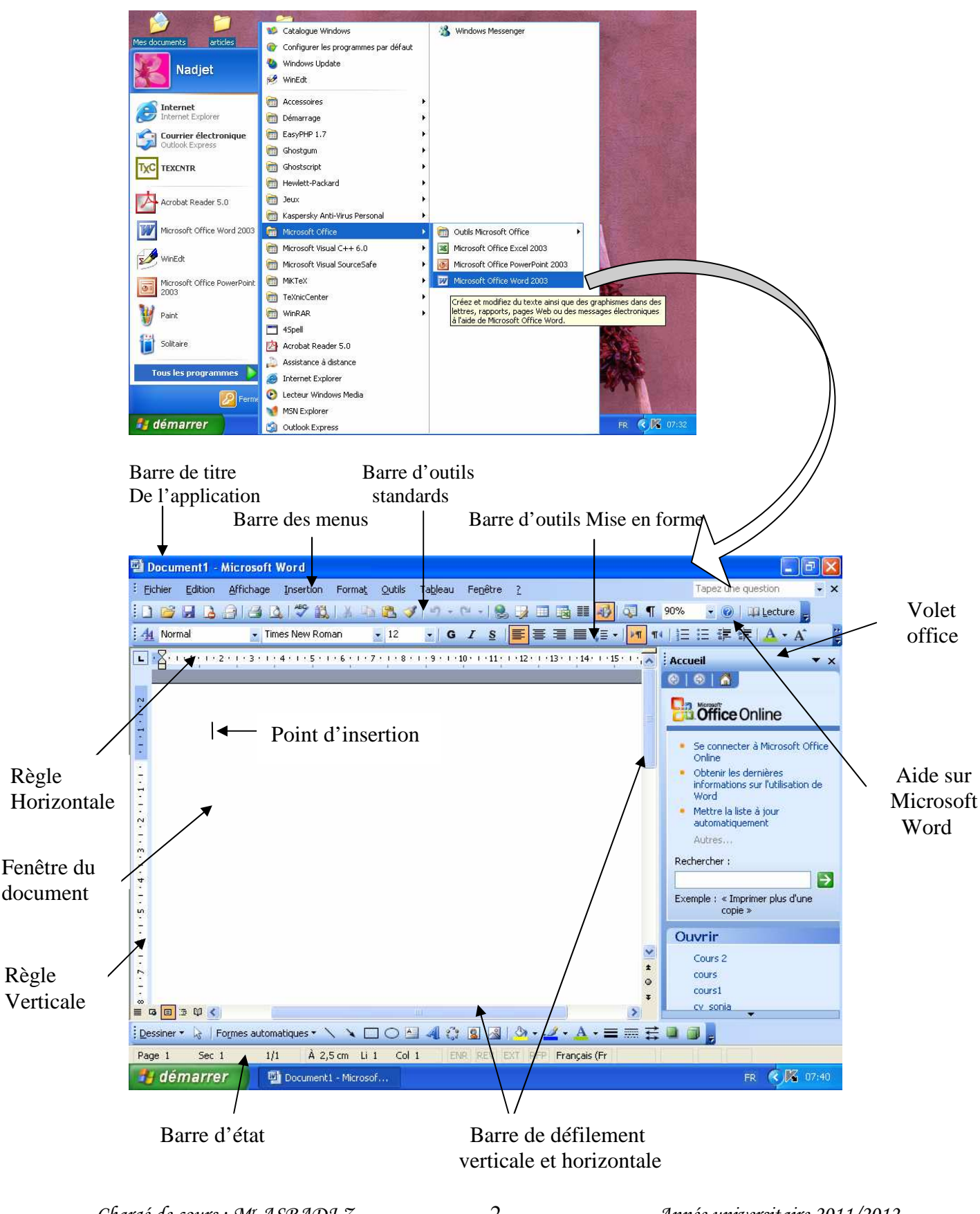

# **II.2. Les menus de Microsoft Word**

Word permet une gestion économique des menus. Il n'affiche dans les menus que quelques options standard et offre la possibilité '1' d'afficher les autres au besoin.

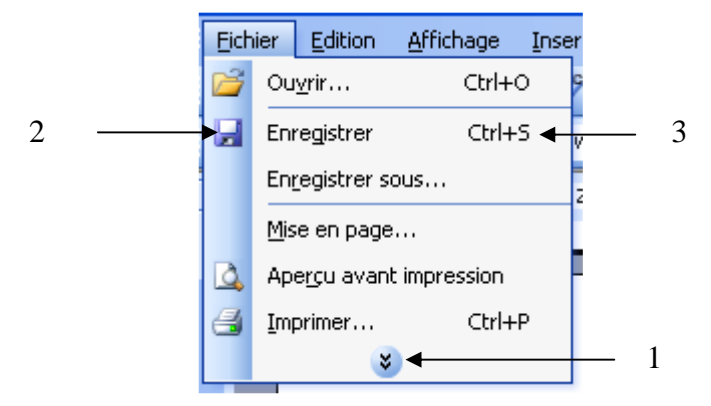

Les icônes '2' à gauche de certaines commandes signifient qu'il est possible d'exécuter ces commandes plus rapidement à partir des barres d'outils en cliquant sur les outils qui portent les mêmes icônes.

Une combinaison de touches '3' à droite de certaines commandes signifie qu'il est possible d'exécuter la commande à partir du clavier en appuyant sur la combinaison de touches.

## **II.3. Les barres d'outils de Microsoft Word**

Les barres d'outils permettent de réaliser certaines actions plus rapidement. Initialement, *Word* n'affiche que deux barres d'outils : la barre d'outils standards et la barre d'outils Mise en forme. Toutefois, nous pouvons personnaliser nos barres d'outils :

**a)** L'ajout de nouveaux outils : en cliquant sur l'un des outils '1' dans la barre d'outils.

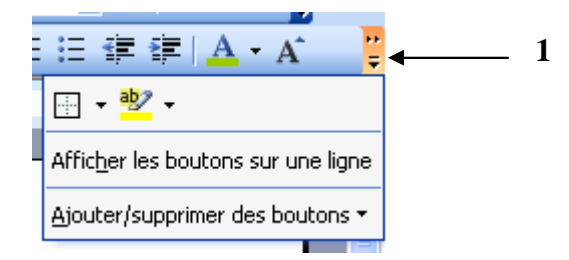

**b)** L'ajout de nouvelles barres d'outils : en utilisant la commande *Barres d'outils* dans le menu *Affichage*.

# **II.4. Les boîtes de dialogues de Word**

Pour exécuter certaines commandes, il faut passer par des boîtes de dialogues qui permettront de faire des choix, de fixer des paramètres, …etc.

Chaque boite de dialogue **'1'** est définie par un nom **'2'** et contient un ou plusieurs onglets **'3'**.

Chaque onglet regroupe des champs permettant d'effectuer des choix, écrire du texte…etc. les champs qu'on rencontre le plus souvent sont :

**1**

- Liste déroulante **'4'** ;
- Case à cocher **'5'**;
- Aperçu **'6'**;
- Le bouton OK **'7'**.

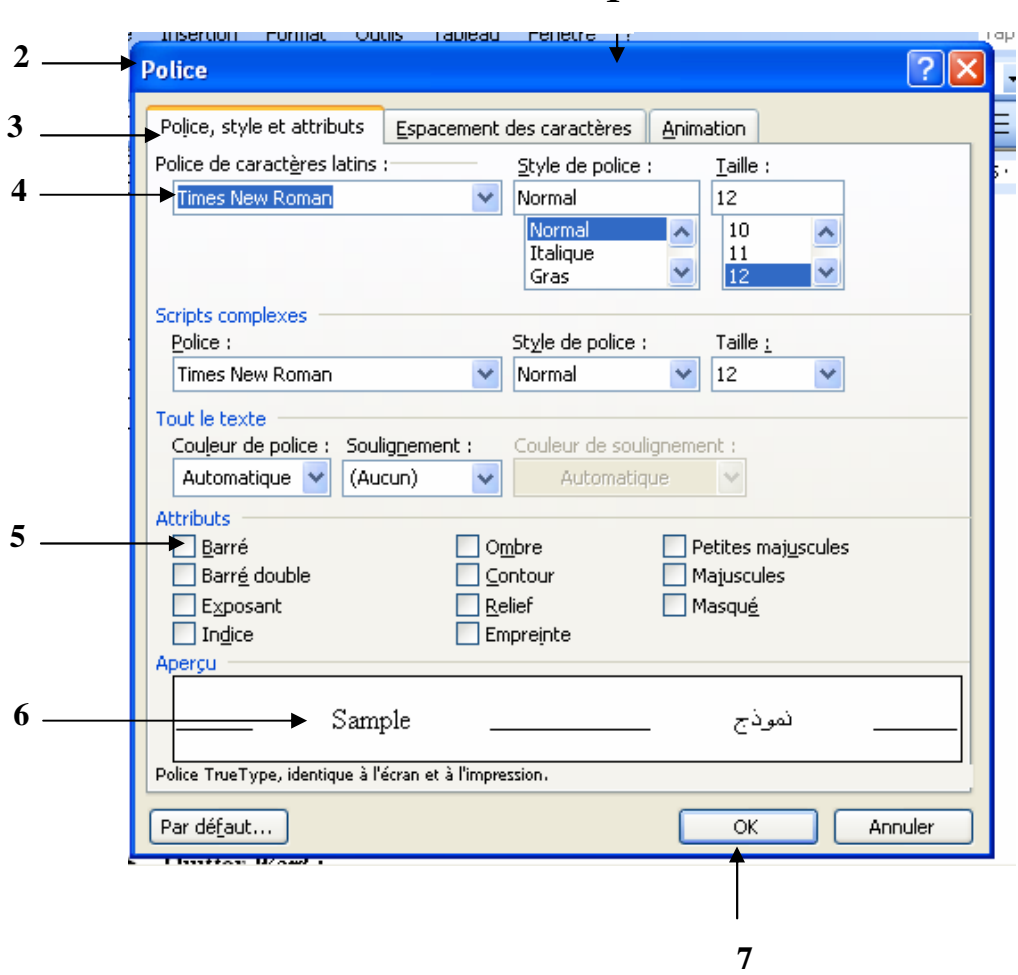

## **II.5. Quitter Word**

La manière la plus sûre de quitter *Word* est :

- D'*enregistrer* les documents de travail et de les fermer un à un.
- De cliquer sur la commande *Quitter* du menu *Fichier*.

# **III. Techniques de Saisie et de Mise en forme**

Saisir un texte ne demande aucun effort de réflexion ni de connaissances profondes en informatique. Néanmoins, certaines règles préliminaires doivent être respectées pour faciliter la tâche de saisie et de mise en forme.

## **III.1. La saisie de textes**

- a) La saisie doit se faire sans couper les mots en fin de ligne et sans s'occuper des retours à la ligne (la saisie au kilomètre).
- b) Il est préférable de laisser la mise en forme des caractères et des paragraphes à la fin de la saisie pour ne pas perdre de temps.
- c) Certaines touches du claviers sont utilisées pour faciliter la saisie, nous allons donner dans ce qui suit leurs descriptions et leurs fonctions :

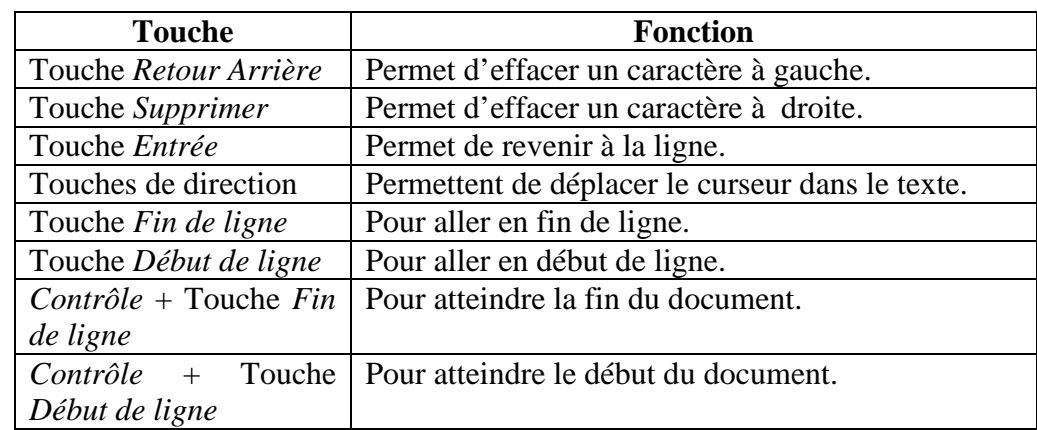

# **III.2. Correction des erreurs d'orthographe et de grammaire**

*Word* dispose d'un correcteur de grammaire et d'orthographe automatique. Pour lancer le vérificateur d'orthographe et de grammaire on utilise l'option *grammaire et orthographe* du menu *Outils*. Puis, effectuer des choix dans la fenêtre qui s'affiche.

- Choisir une proposition parmi les suggestions.
- Ignorer la suggestion ou toutes les suggestions.
- Accepter la suggestion et effectuer la modification.
- Ajouter le mot au dictionnaire s'il n' y figure pas.
- Changer la langue du dictionnaire.
- Fixer les options concernant la correction automatique.
- Annuler la dernière modification.

*NB:* les fautes d'orthographe sont soulignées en rouge et les fautes de grammaire sont soulignées en vert.

Une manière plus simple d'effectuer les corrections est de cliquer sur le mot souligné avec le bouton droit de la souris :

Pour l'*erreur d'orthographe*, on aura le menu suivant :

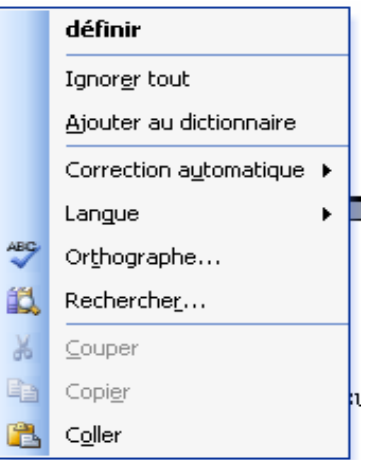

Pour l'*erreur de grammaire*, on aura le menu suivant :

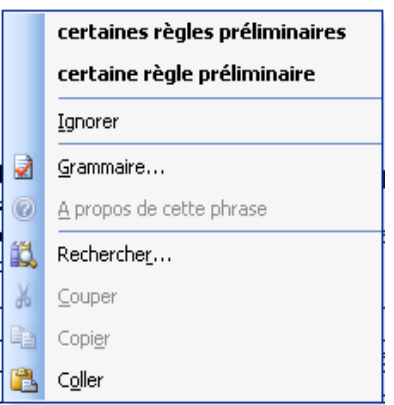

# **IV. Mise en forme d'un document**

Mettre en forme un document revient à changer un ou plusieurs paramètres relatifs, soit :

- A l'état du caractère (style, police, taille,…).
- A l'état du paragraphe (alignement, retrait, espacement, interligne,…).

#### **IV.1. Mise en forme du caractère**

On retrouve les commandes de mise en forme du caractère dans l'option *Police* du menu *Format*.

La boite de dialogue *''Police''* permet de choisir :

- **La police de caractère :** une police définit un dessin pour chaque caractère, il en existe plusieurs, parmi lesquelles on cite : *Times New Roman, Monotype Corsiva,…*
- **Le style de police :** Word propose quatre (04) styles : *Normal, Gras, Italique, Gras Italique.*

- **Les attributs de caractères :** 

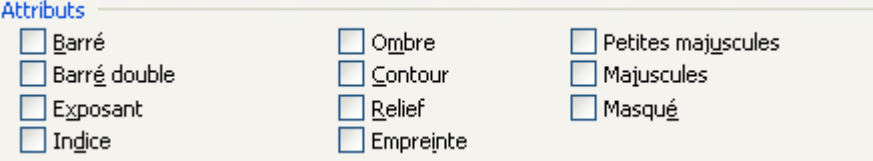

- **L'espacement entre les caractères :** Etire ou condense l'espacement entre les caractères en fonction du nombre tapé dans la zone **''De''**.
- **La position des caractères sur la ligne :** Décale le texte sélectionné vers le haut ou vers le bas par rapport à la ligne de base.
- **Les effets sur les caractères (Animation) :** Choisir l'effet d'animation qu'on souhaite appliquer au texte sélectionné. Pour supprimer un effet de texte animé, cliquer sur ''*Aucune'*'.

Les effets de texte animé s'affichent à l'écran mais ne s'impriment pas. On ne peut appliquer qu'un effet d'animation à la fois.

#### **IV.2. Mise en forme du paragraphe**

Un paragraphe est un ensemble de phrases compris entre des retours à la ligne imposés.

Le bon aspect d'un document dépend essentiellement de la bonne organisation des paragraphes.

Word applique la mise en forme des paragraphes aux paragraphes sélectionnés ou à celui qui contient le point d'insertion.

Les commandes de mise en forme du paragraphe se trouvent dans l'option *Paragraphe* du menu *Format*.

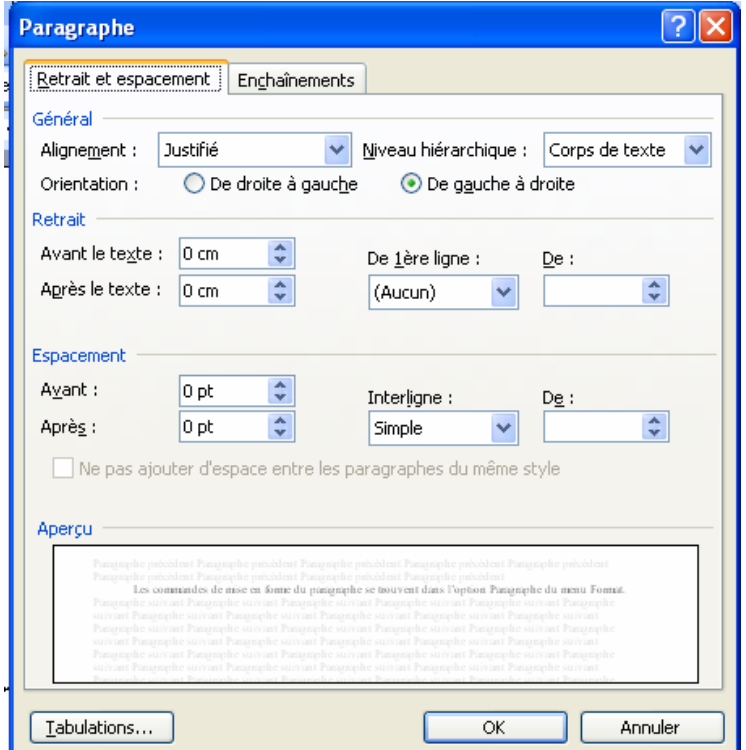

**1. L'alignement :** on a soit :

- Paragraphe aligné à gauche.
- Paragraphe aligné à droite.
- Paragraphe centré.
- Paragraphe justifié.
- **2. L'orientation :** L'orientation concerne la direction de l'écriture pour le paragraphe.
- **3. Le retrait :** exemples de retraits possibles :

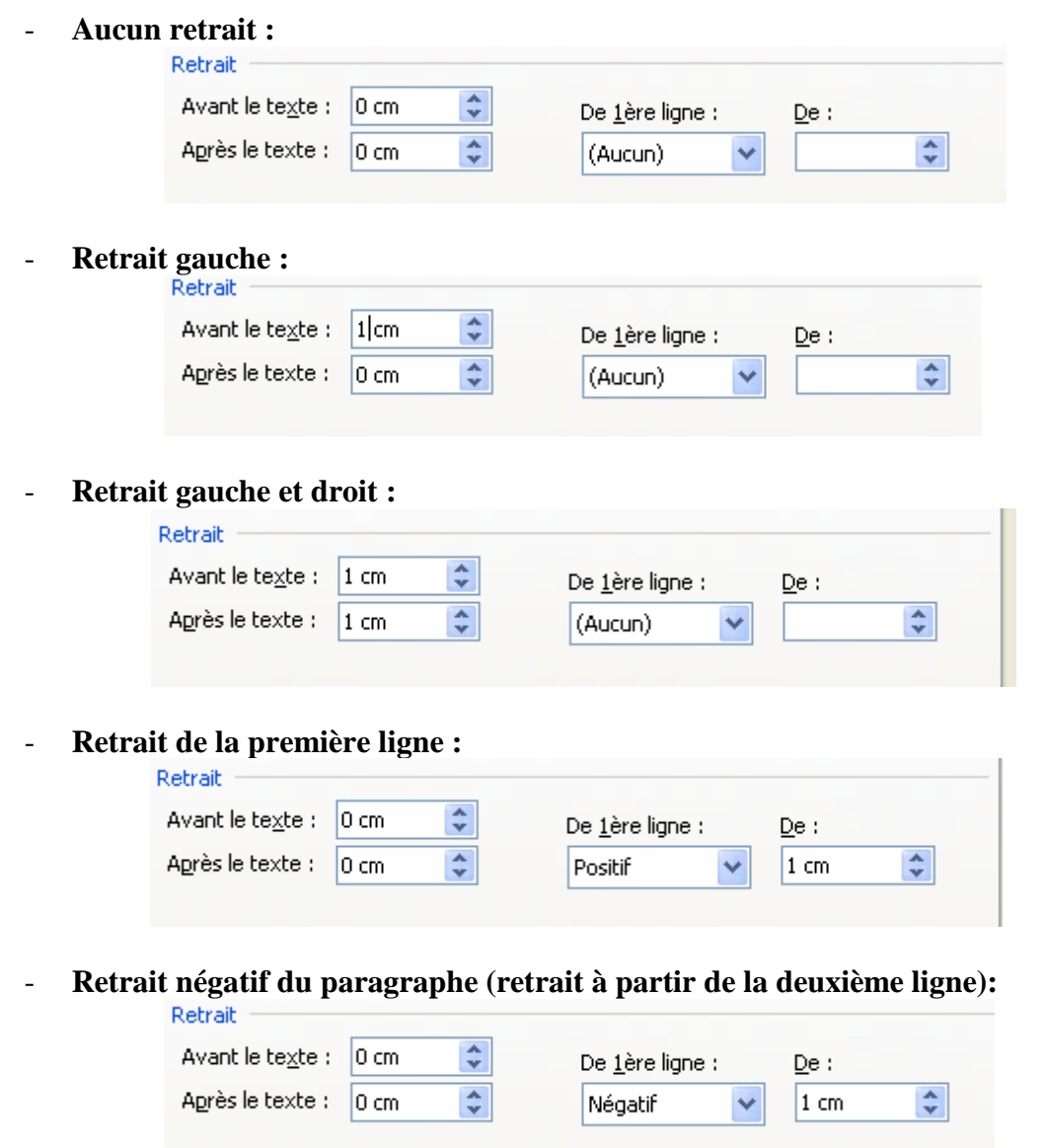

**4. Interligne et Espacement :** L'interligne règle l'espace entre les lignes d'un paragraphe et l'espacement règle l'espace entre les paragraphes.

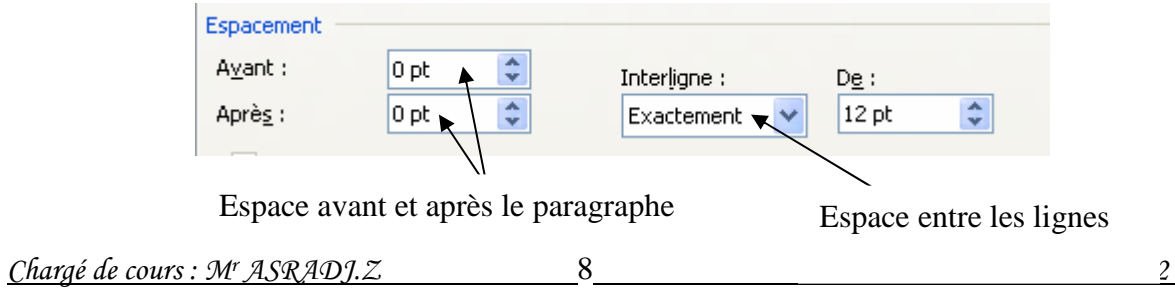

#### **5. Les Puces et Numéros (**Menu *Format Puces et numéros***):**

On utilise les puces et numéros pour mettre en valeur une liste ou un ensemble de choix ou de cas dans un texte.

#### **6. Les Bordures et Trames (Menu** *Format*  $\rightarrow$  *Bordure et Trame*):

On utilise les Bordures ou Trames pour attirer l'attention sur une rubrique particulière dans un texte telles que les remarques, les citations, les théorèmes,…etc.

#### **7. Les Colonnes (**Menu *Format Colonnes***):**

Pour gagner de l'espace sur une page il est possible d'envisager une représentation en colonnes du texte, c'est ce qu'on utilise dans l'édition des journaux.

# **V. Techniques d'Insertion d'objets**

En plus du texte, les documents peuvent contenir d'autres objets permettant de les enrichir et de les enjoliver. En effet, *Word* intègre un certain nombre d'objets à savoir :

- ♦ Les cadres texte
- ♦ Les images
- ♦ Les WordArts
- ♦ Les formes automatiques (géométrique)
- ♦ Les tableaux
- $\bullet$  …etc.

On retrouve la plupart des objets, sur la barre d'outils *Dessin*.

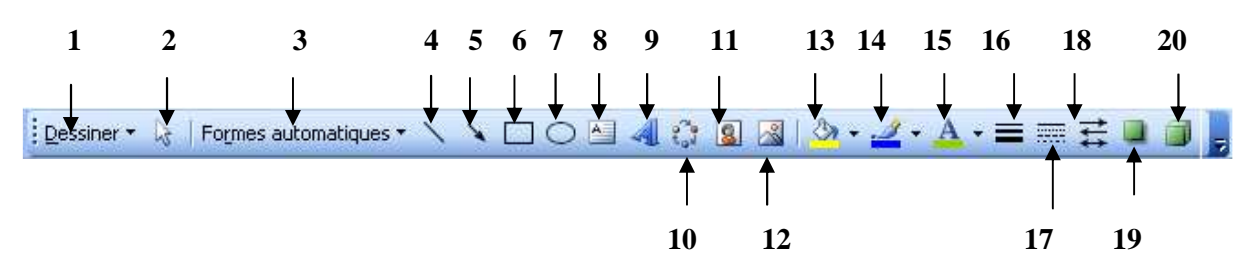

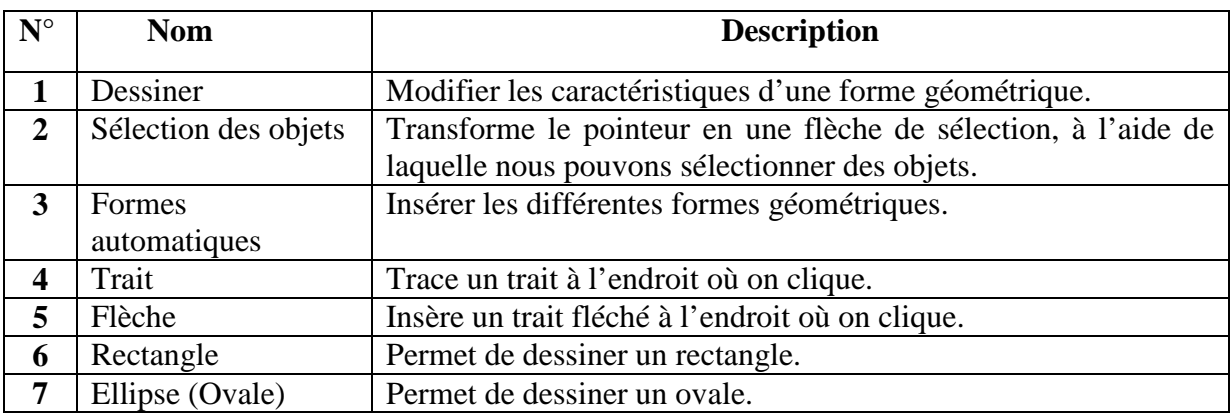

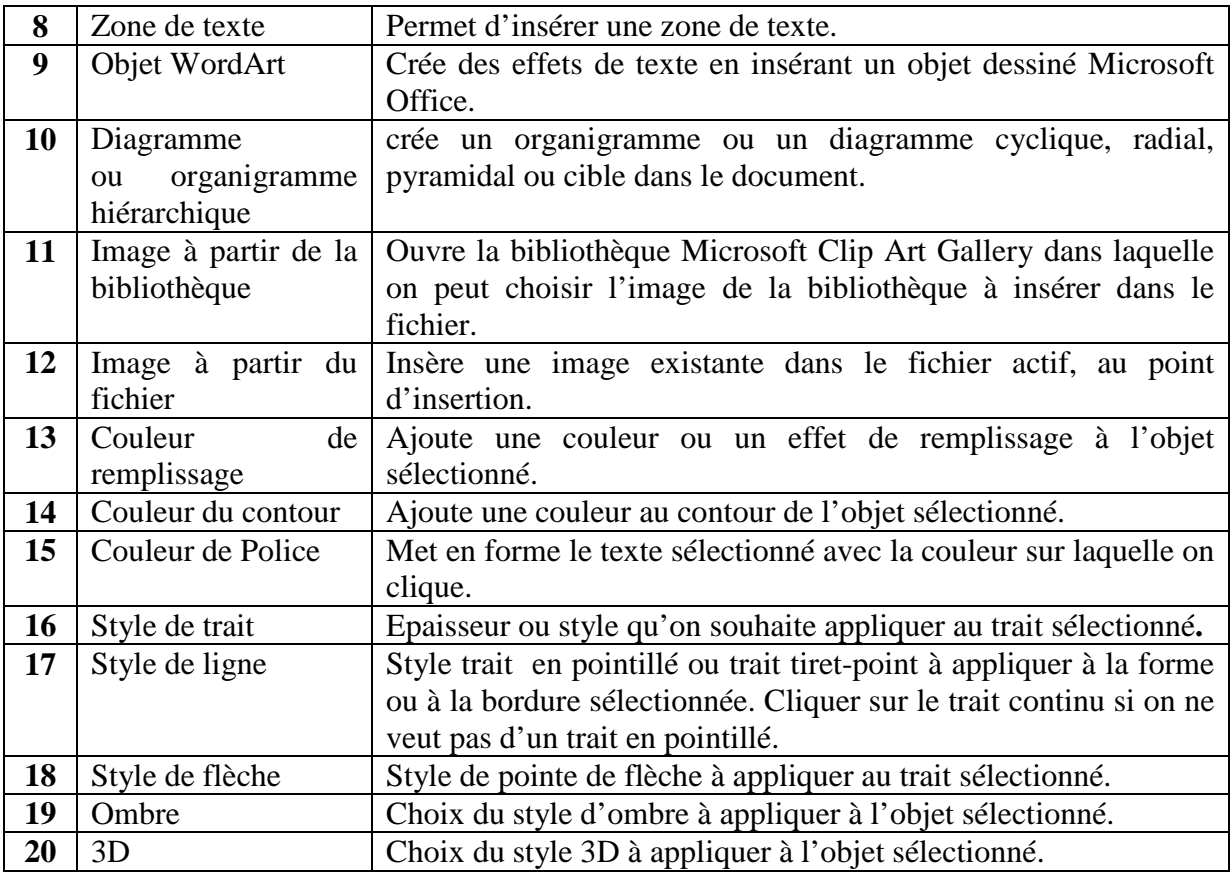

Il existe d'autres façons d'insérer les objets :

### 1) Les cadres texte (*Menu Insertion*  $\rightarrow$  Zone de texte)  $\triangleq$ :

En général, on saisit le texte linéairement (succession de paragraphes). Parfois comme cela se pratique dans la presse, à coté d'un paragraphe, une information complémentaire (texte explicatif) est nécessaire d'où l'utilité des cadres texte.

Les attributs du cadre peuvent être modifiés en cliquant sur ce dernier.

#### 2) Les images (Menu Insertion  $\rightarrow$  Image) :

L'option *Image* est utilisée pour insérer une image à partir de la *bibliothèque (Clip art)*

ou pour insérer une image à partir d'un *fichier* quelconque .

L'insertion d'image permet l'illustration du contenu du document et l'embellissement de ce dernier.

## **3)** Les WordArts (Menu Insertion  $\rightarrow$  Image  $\rightarrow$  WordArt) :

L'objet WordArt est utilisé pour représenter des textes sous une forme artistique (en couleur et multi dimension…).

Il est efficace pour la représentation des titres publicitaires.

En cliquant sur **de** ou dans le menu *Insertion/Image/WordArt* une boite de dialogue apparaît nous invitons à écrire ou à modifier le texte que nous désirons représenter sous forme de WordArt.

Une fois le WordArt insérer dans le document, il est possible de le déplacer, l'agrandir, l'étirer…

**4)** Les formes automatiques (*Menu Insertion*—> Image—> Formes automatiques) Fo<u>r</u>mes automatiques  $\star$ 

On entend par formes automatiques les : lignes, flèches, légendes, organigrammes, bulles, les connecteurs, formes de base, bannières, étoiles et d'autres formes automatiques.

### **5) Les tableaux (***Menu Tableau***):**

 Word offre la possibilité d'insérer des tableaux dans un document. Cette insertion peut se faire soit manuellement ou automatiquement.

Une fois le tableau insérer, il est possible d'insérer et/ou supprimer des lignes, des colonnes, des cellules, de changer la trame de fond,…En résumer, nous pouvons adapter le tableau à nos besoins.

# **VI. Mise en page du document et Impression**

La mise en page d'un document consiste à positionner le document sur un format de page bien choisi, cela revient à régler les différents paramètres suivants :

- ♦ Format de papier et son orientation.
- ♦ Les marges (haut, bas, gauche, droite, reliure).
- ♦ Les entêtes et pieds de pages.
- ♦ La pagination (numérotation de page).
- ♦ Les notes de bas de page.
- ♦ L'index de fin de document.
- ♦ La table de matière.
- ♦ Les paramètres d'impression.

#### **1)** Les formats de papier (*Menu Fichier*  $\rightarrow$  *Mise en Page* (*Onglet Papier*)):

Permet de fixer la largeur et la hauteur du papier.

#### **2)** Les marges (Menu Fichier  $\rightarrow$  Mise en Page (Onglet Marge)) :

Les marges sont les distances qui séparent le texte du bord de la feuille. Sur Word, il s'agit de fixer les paramètres de l'onglet Marge de la boite de dialogue Mise en Page.

Sur cette boite de dialogue, on peut également fixer l'orientation du papier (Portrait ou Paysage).

### 3) Les en-têtes et pieds de pages (Menu Affichage  $\rightarrow$  En-têtes et pieds de *pages*)**:**

L'en-tête ou pied de page est un texte qui apparaît en haut de la page (entête), ou en bas de page (pied de page).

On utilise souvent l'en-tête et pied de page pour mettre les titres de chapitres et/ou numéros de pages.

**4) Les numéros de pages (pagination) (***Menu Insertion Numéro de page)***:** 

La pagination consiste à numéroter les pages d'un document. Sur Word, il s'agit de fixer les paramètres (Position et Alignement) de la boite de dialogue qui apparaît.

5) Les notes de bas de page (Menu Insertion  $\rightarrow$  Référence  $\rightarrow$  Note de bas de *page***) :** 

On utilise les notes de bas de pages pour commenter nos documents ou pour faire des renvois aux références bibliographiques, cette technique permet de décharger notre document de certains détails.

**6)** *Index de fin de document* (*Menu Insertion*  $\rightarrow$  *Référence*  $\rightarrow$  *Table et Index (onglet Index)) :*

L'index consiste à rapporter les mots clés du document en fin de document en mentionnant les numéros des pages correspondantes.

L'index facilite le reperage des concepts de base du document, il est généralement placé en fin de document, cette technique est très utilisées dans les livres.

**7) Table des matières** (*Menu Insertion*  $\rightarrow$  *Référence*  $\rightarrow$  *Table et Index (onglet Table des matières)) :*

Une table des matières peut se construire automatiquement à partir d'un document comportant des titres et sous titres.

## **8) Les paramètres d'impression :**

Après avoir effectué la mise en page du document, on peut à présent l'imprimer sur du papier. Si l'on souhaite, on pourra avoir une vue de notre document avant de l'imprimer (*Menu Fichier*  $\longrightarrow$  *Aperçu avant impression*).

Si l'on souhaite imprimer un document, on clique sur l'option *Imprimer* du menu *Fichier*. Sur la boite de dialogue qui apparaît, on fixe les différents paramètres d'impression tel que les pages à imprimer, le nombre de copies,...